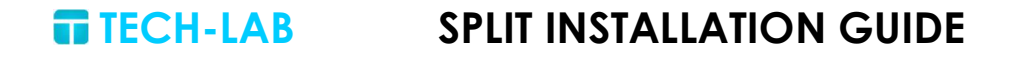

# INSTALLATION GUIDE SPLIT V2.0

Revision: A Date: 14/03/2024

#### Table of contents

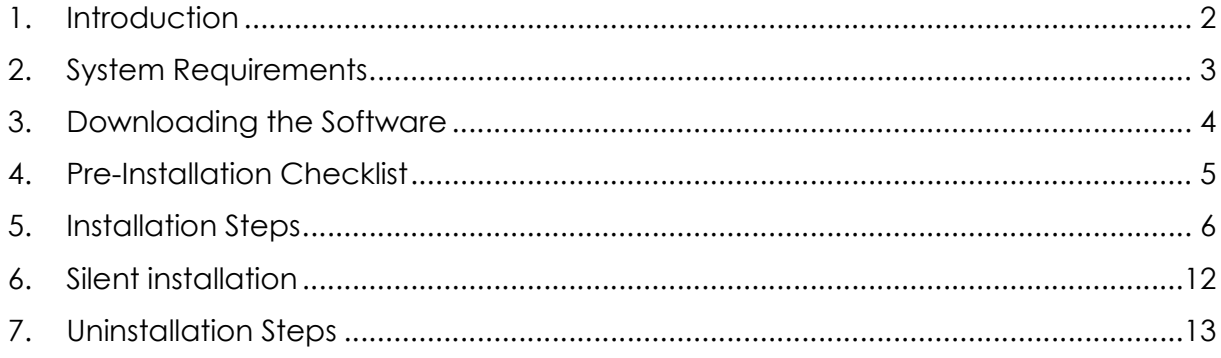

## 1. Introduction

Welcome to SPLIT - your ultimate solution for efficient desktop management. SPLIT empowers you to organize and optimize your workspace, enhancing productivity and streamlining your workflow. With its intuitive interface and robust features, SPLIT offers a seamless desktop experience tailored to your needs.

In this installation guide, we'll walk you through the process of installing SPLIT on a Windows system.

## 2.System Requirements

Before proceeding with the installation of SPLIT, ensure that your system meets the following minimum requirements:

#### Operating System:

- Windows 10 64-bit, version 1803 or later
- Windows Server 2019 64-bit, version 1803 or later

#### Processor:

• Intel Core i3 processor or equivalent

#### Memory (RAM):

 Minimum of 4 GB RAM (8 GB or more recommended for optimal performance)

#### Storage:

Minimum of 1GB of available disk space for installation

#### Graphics:

DirectX 10-compatible graphics card or higher

Please note that these are the minimum requirements for running SPLIT.

For optimal performance and compatibility, it is recommended to have a system that exceeds these specifications, especially if you plan to use SPLIT in a resourceintensive environment.

## 3. Downloading the Software

To download the SPLIT software, follow these steps:

- Open your web browser and navigate to the following link: https://tech-lab.site/index.php/split
- Once the page loads, you will find the download section for SPLIT.
- Click on the provided link to initiate the download process.
- Depending on your browser settings, you may be prompted to select a download location, or the download may start automatically.
- Wait for the download to complete. The download progress will be indicated by a status bar in your browser.
- Once the download is finished, locate the downloaded file on your computer. By default, it is often found in the "Downloads" folder unless you specified a different location.
- You have successfully downloaded the SPLIT software. You are now ready to proceed with the installation process outlined in the following chapters.

## 4. Pre-Installation Checklist

Before proceeding with the installation of SPLIT, make sure to complete the following checklist:

- Administrative Privileges: Ensure that you have administrative privileges on your computer to install the software. Administrative rights are necessary to make changes to system settings and install applications.
- Microsoft .NET Framework: Verify that your system has Microsoft .NET Framework 4.7.2 or later installed. SPLIT relies on the .NET Framework to function properly. If you do not have the required version installed, you can download it from the official Microsoft website before proceeding with the installation of SPLIT.

Once you have confirmed that you meet these requirements, you are ready to proceed with the installation process outlined in the following chapters.

## 5. Installation Steps

Follow these steps to install SPLIT on your system:

- Run the Installer: Double-click on the SPLIT installation file that you downloaded to launch the installer: SplitSetup.exe
- Select Installation Location: Choose the directory where you want to install SPLIT. By default, the installation directory will be set to the recommended location. Click "Next" to continue.

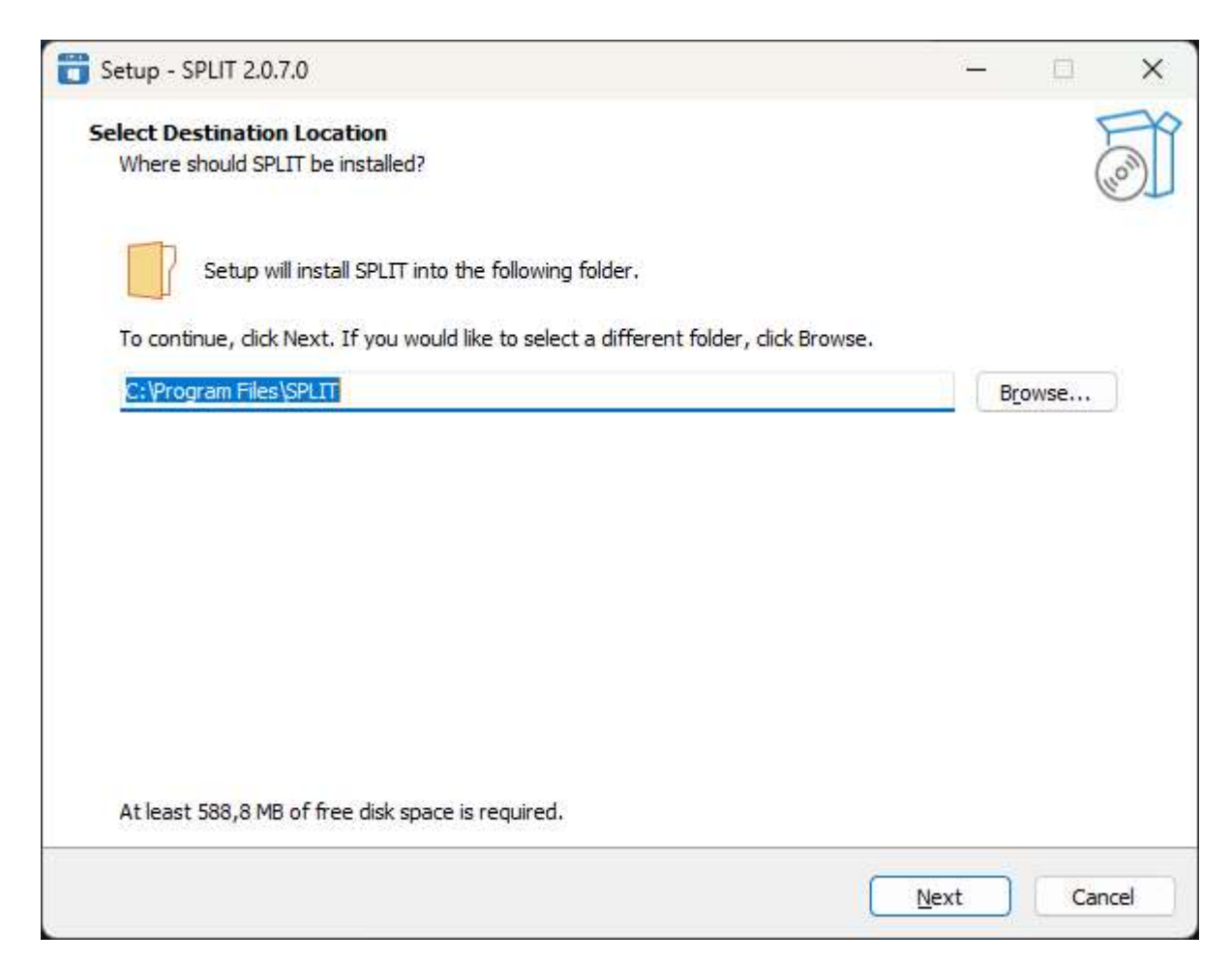

• Select Components: You will be presented with the option to install the Visual C++ Redistributable package. This step is enabled by default but is not necessary if the required version is already present on your machine or if a newer version is available. Select or deselect the checkbox accordingly, then click "Next" to proceed.

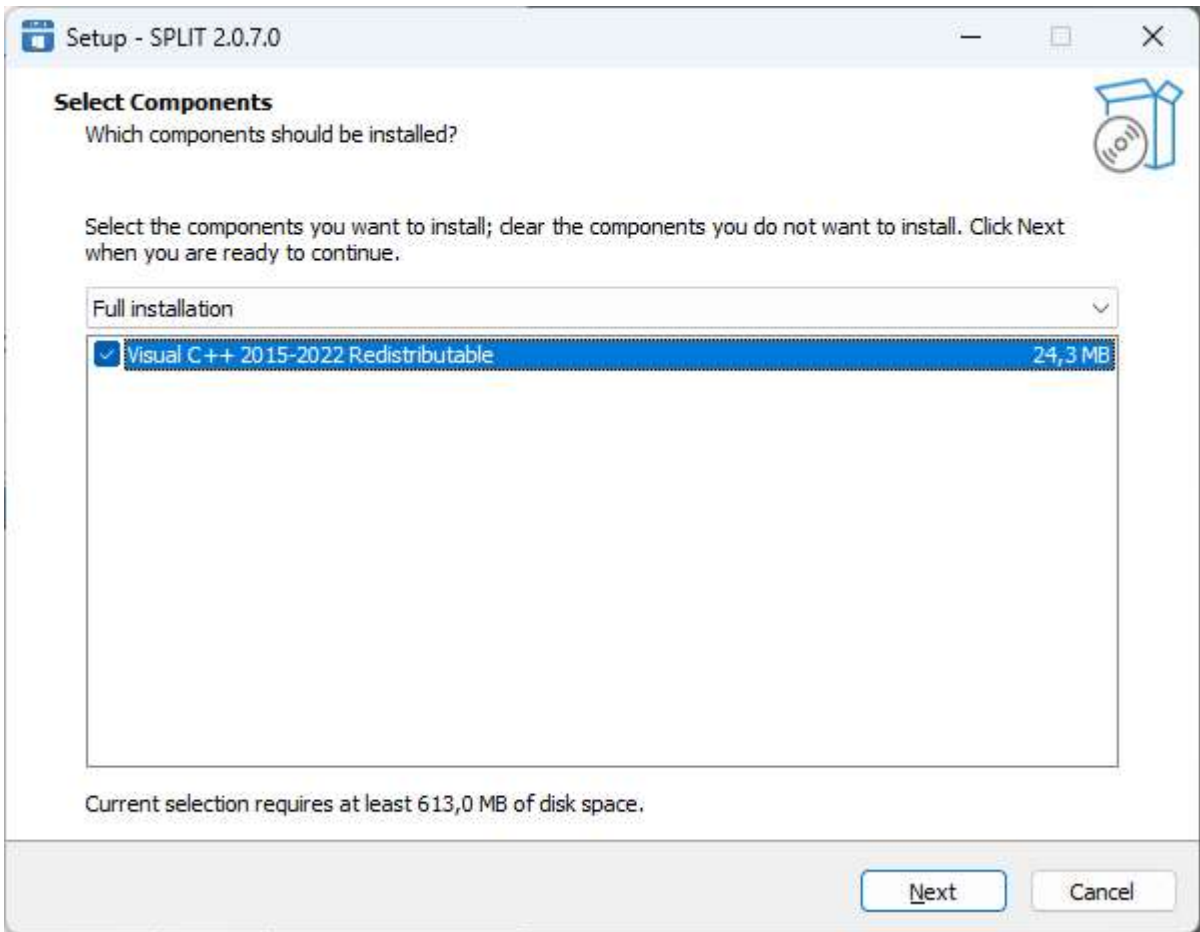

• Ready to Install: Review the summary of what will be installed. Click "Install" to continue.

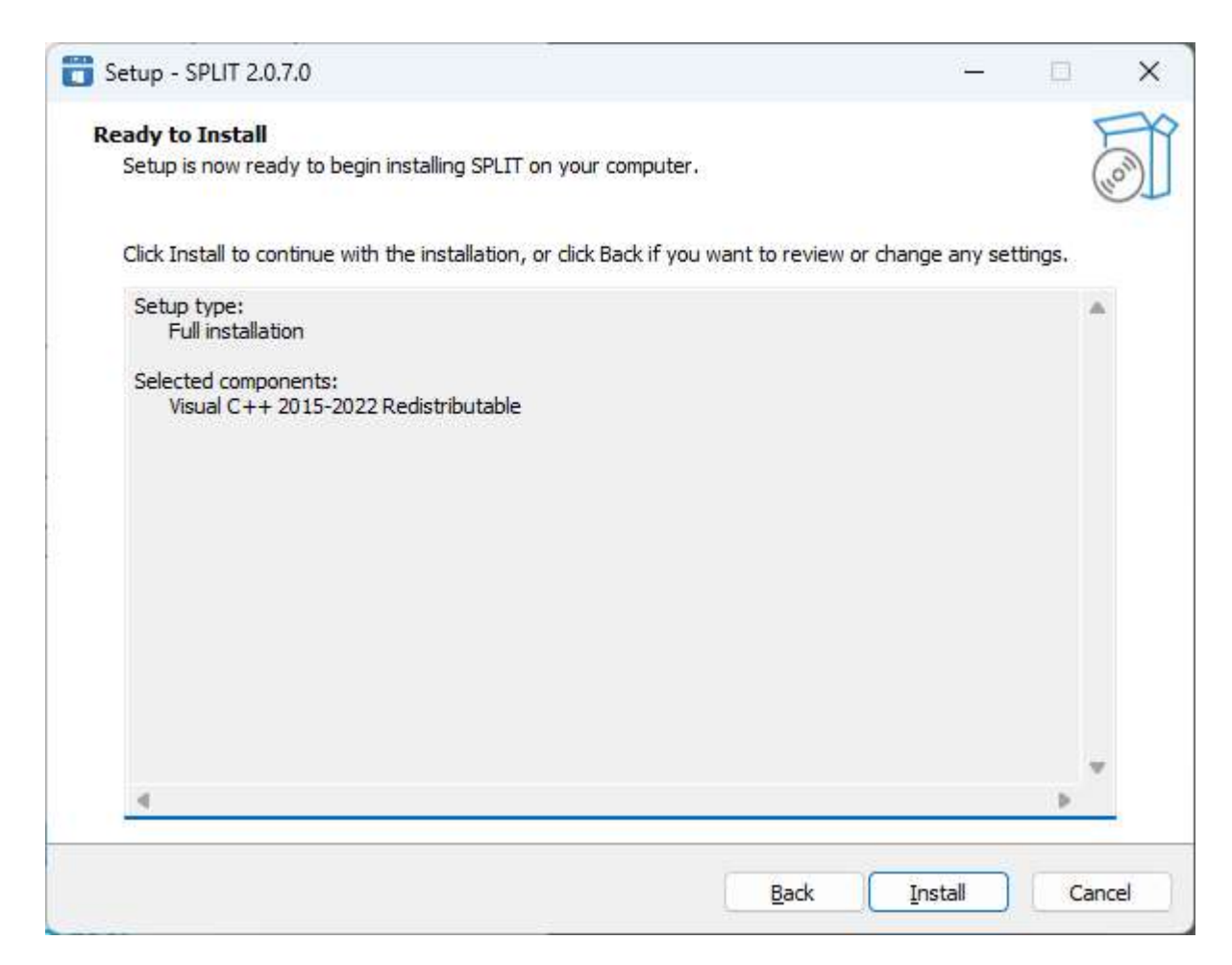

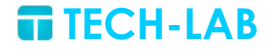

 Preparing to Install: If you are updating SPLIT, this step may require closing running processes. Ensure that "Automatically close the applications" is checked and click "Next" to continue.

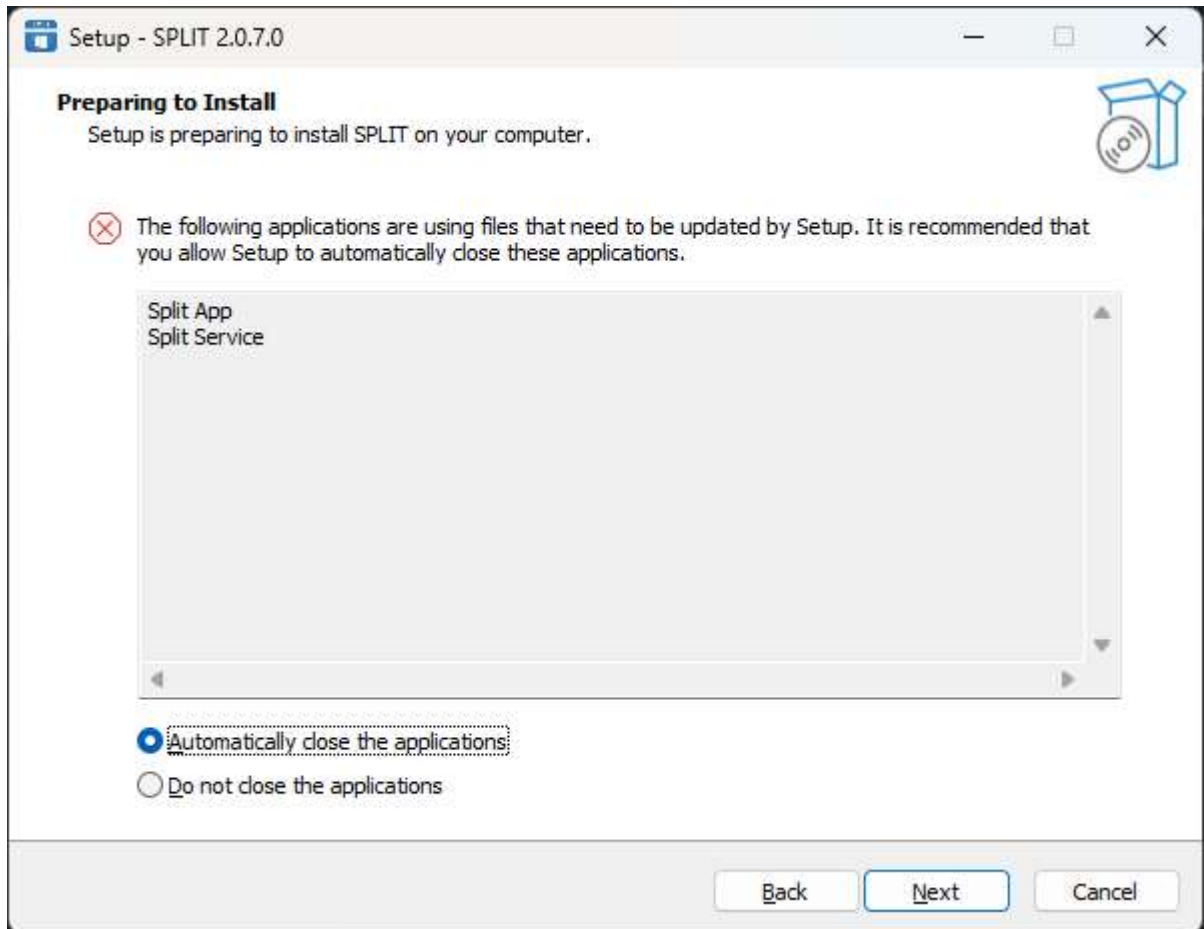

• Installing: The installation process will commence, and you will see a progress bar indicating the installation status. This may take up to 5 minutes as files are copied and shortcuts are created.

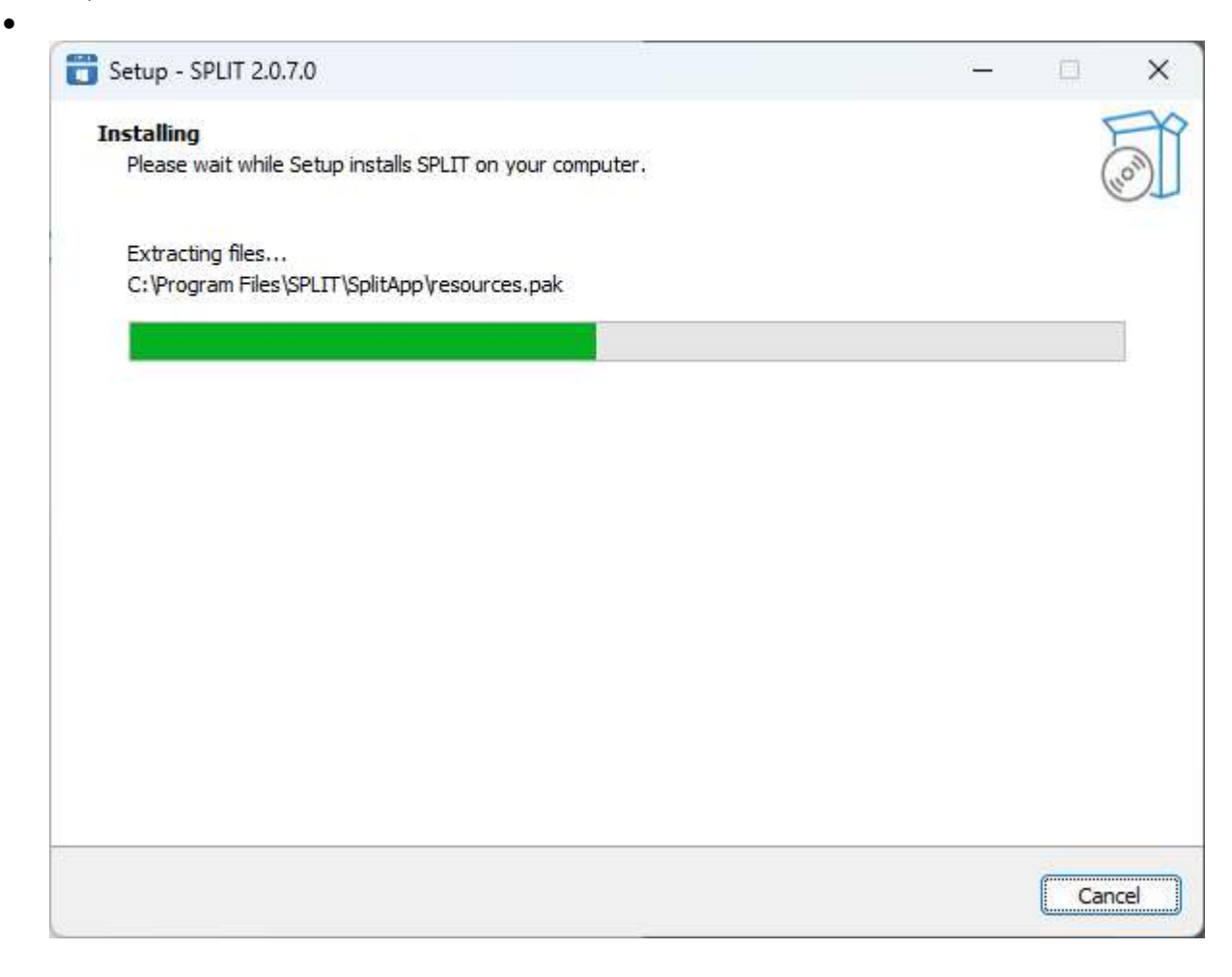

 Completing the Wizard: Once the installation is complete, you will see a completion message.

When clicking on "Finish" you can choose to

- o "Start Split" to launch the software immediately
- o "Open help" to access the online help page for SPLIT

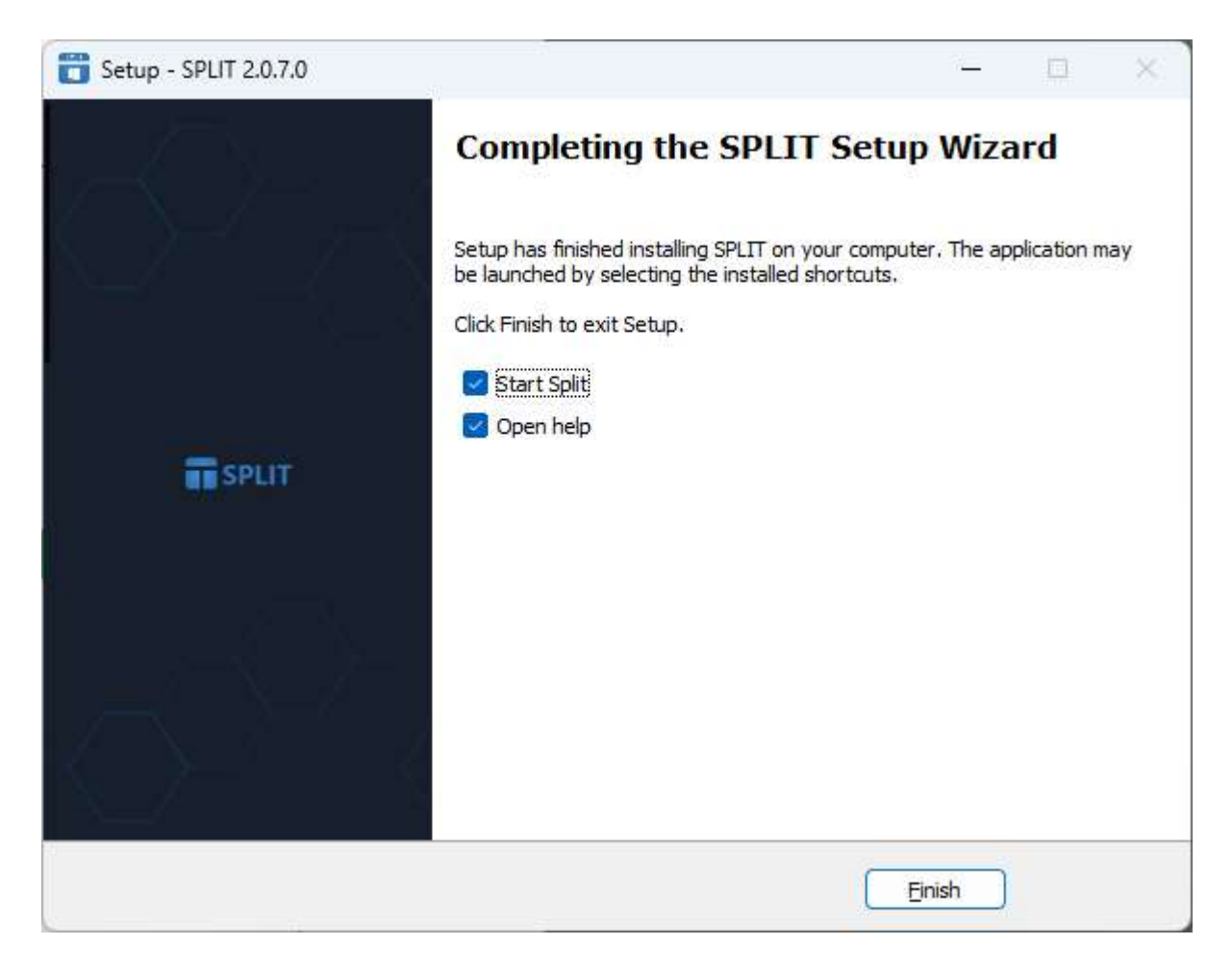

Congratulations! You have successfully installed SPLIT on your system.

## 6.Silent installaƟon

The installation setup can be lunched in a silent mode by using the following command:

#### SplitSetup.exe /SILENT /NOCANCEL

The /SILENT parameter will automatically validate the setup steps using the default action.

The **/NOCANCEL** parameter will remove the possibility to a user to cancel the installation setup before it finishes the installation.

Note: this method can allow a remote installation or update of SPLIT has no action are required during the entire setup process as SPLIT will automatically close at the beginning of the update and start with the updated version after the setup.

## 7. Uninstallation Steps

To uninstall SPLIT from your system, follow these steps:

 Navigate to Add or Remove Programs: Open the Control Panel on your computer and go to the "Add or Remove Programs" section. Locate SPLIT from the application list and use the options menu to select the "Uninstall" option :

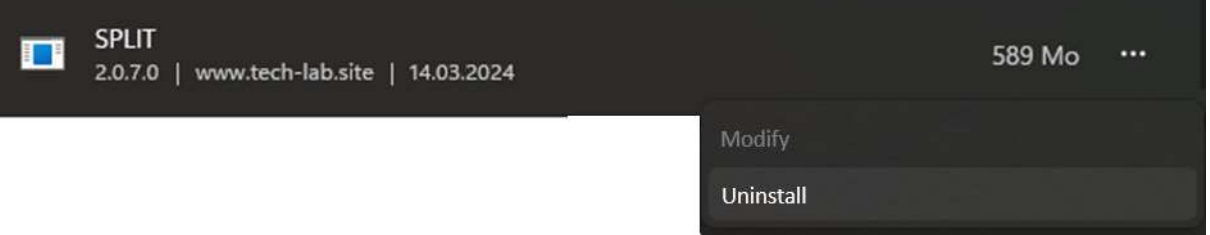

 Confirm Uninstallation: A message will appear asking you to confirm that you want to uninstall SPLIT. Click "Yes" to proceed.

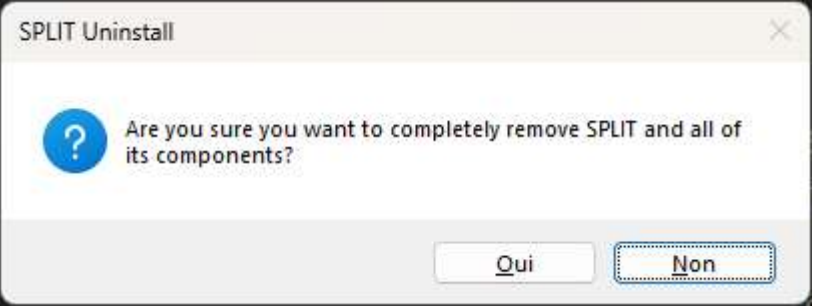

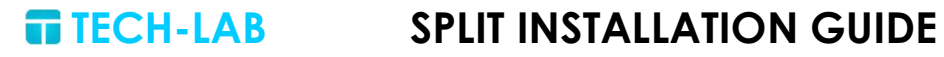

 Uninstallation Process: The uninstallation process will begin, during which SPLIT will be removed from your system.

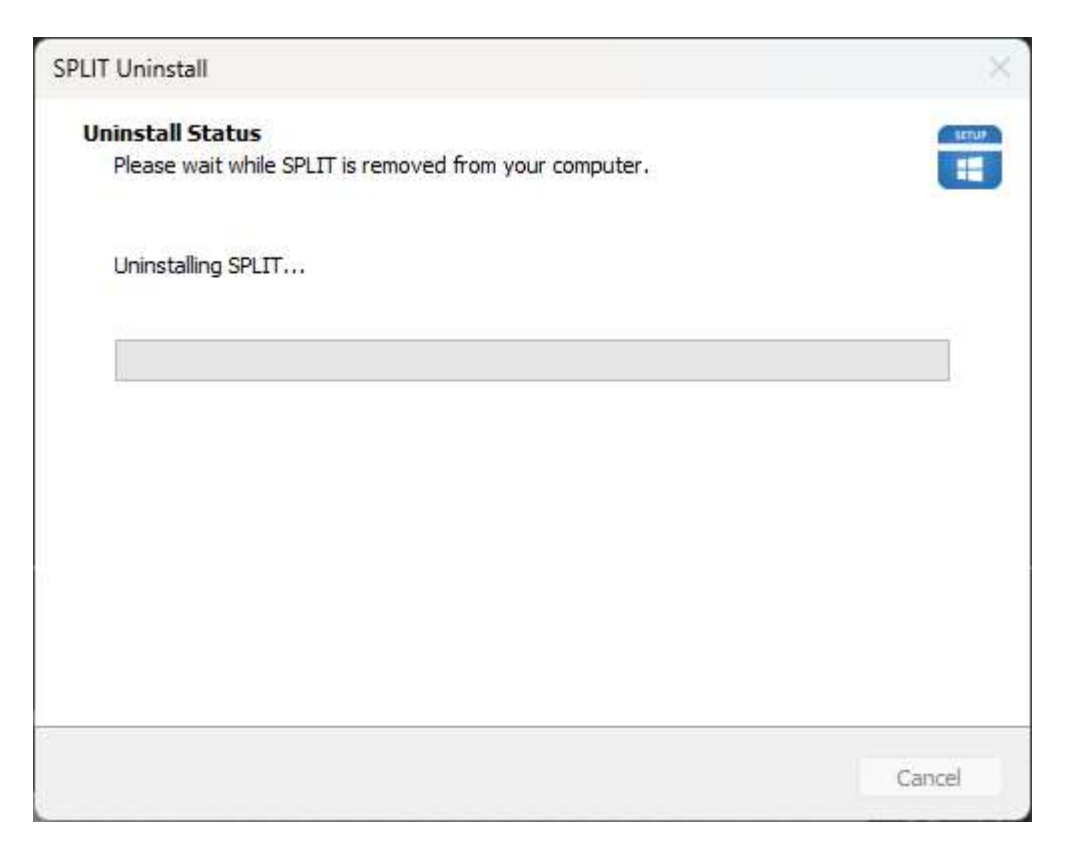

 Confirmation Message: Once the uninstallation is complete, a message will appear confirming that SPLIT has been successfully uninstalled. Click "OK" to close the message.

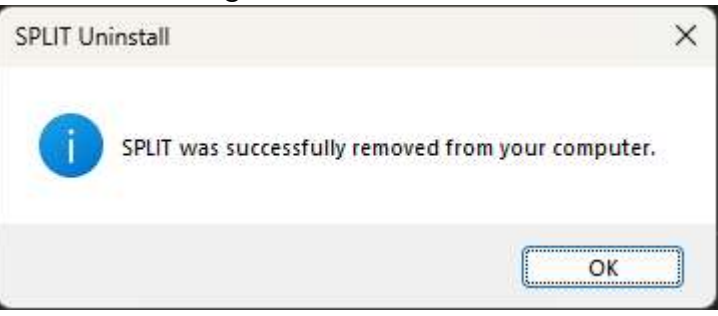

Congratulations! SPLIT has been successfully uninstalled from your system.